#### **Turning your Data Inside-Out**

**PivotTables for Institutional Researchers** 2010 NCAIR Annual Conference **Kitty Hawk, NC** 

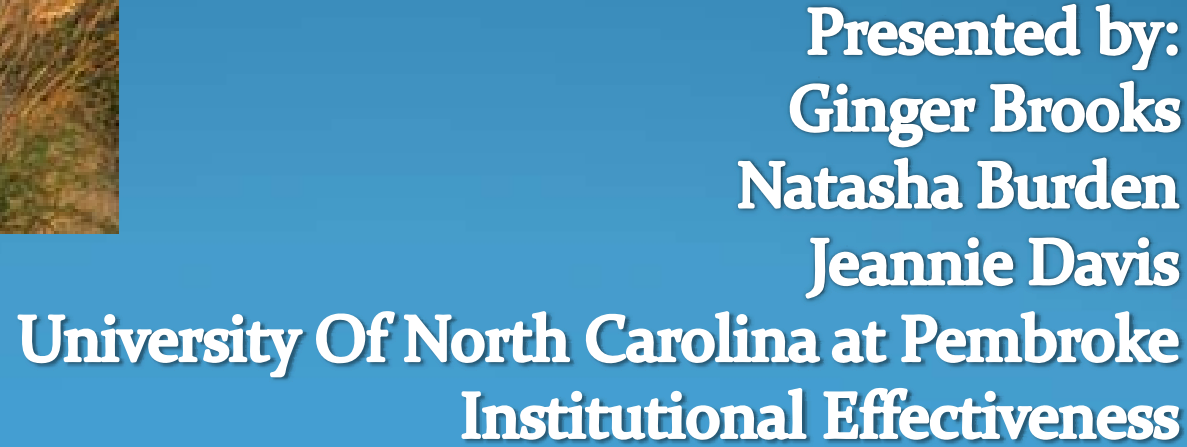

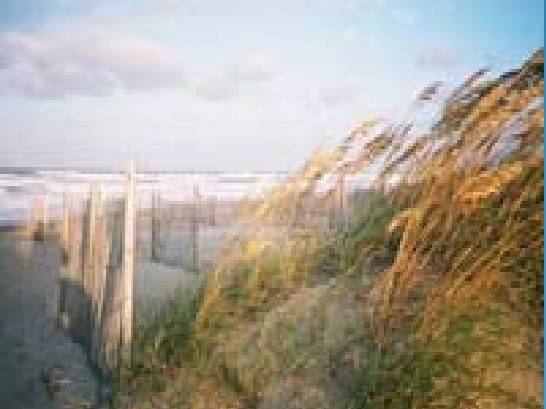

#### What is a PivotTable?

A **PivotTable** is an interactive table that enables you to group and summarize either <sup>a</sup> range of data or an Excel table into <sup>a</sup> concise, tabular format for easier reporting and analysis

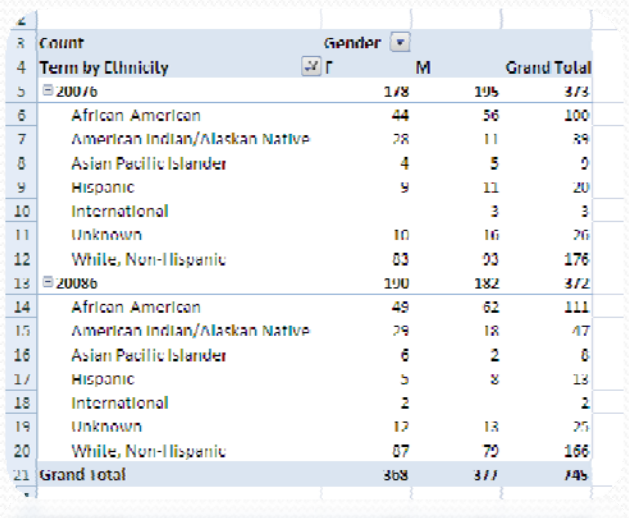

### PivotTable allows you to…

- Turn the same information around to examine it from different angles, or perspectives
- Quickly summarize long lists of data
- Calculate summary information without writing any formulas or copying any cells
- Create a summary using raw census data
- $\bullet$ Answer specific questions asked by Administrators and Faculty
- Easily rearrange the pivot table so that it summarizes the data based on gender, age groupings *or* geographic location with the drag of <sup>a</sup> mouse

### Advantages

- Interactive, Dynamic, Easy to update
- PivotTables will not use a lot of memory from your PC
- Information can be updated each time when a Workbook is open and/or by clicking Refresh
- You can move the data around, hide and display different category fields to provide alternative views of the data without changing the structure of your original table in any way at all, **so you can do no harm!**

#### Capturing the Data

- You can use one of your reporting tools to extract the data from your Legacy system, or use Student, Personnel, Facilities Data files; any list or table for that matter
- Export the data into an Excel spreadsheet
- Decide what information you will need for the table:
	- What fields to group by?
	- What data item to summarize?
	- What summary function to use?

#### Ensure that your table has…

- Data in a Tabular layout
- Column labels in the first row and that they are meaningful
- No empty rows or columns
- One kind of data in each column; text in one column and numeric values in <sup>a</sup> separate column
- Rows represent a record of related data
- Apply appropriate type formatting to your fields
- None of the column names double as data items that will be used as filters or query criteria, ex. Months, Dates, names of Locations…….

## Creating <sup>a</sup> PivotTable

- Click in the Excel table or select the range of data for the PivotTable
- $\bullet$ In the Tables group on the Insert tab, click the PivotTable button
- Click the Select a table or range option button and verify the reference in the Table/Range box
- Click the New Worksheet option button or click the Existing worksheet option button and specify <sup>a</sup> cell
- $\bullet$ • Click the OK button
- $\bullet$  Click the check boxes for the fields you want to add to the PivotTable (or drag fields to the appropriate box in the layout section)
- If needed, drag fields to different boxes in the layout section

#### Classic PivotTable View

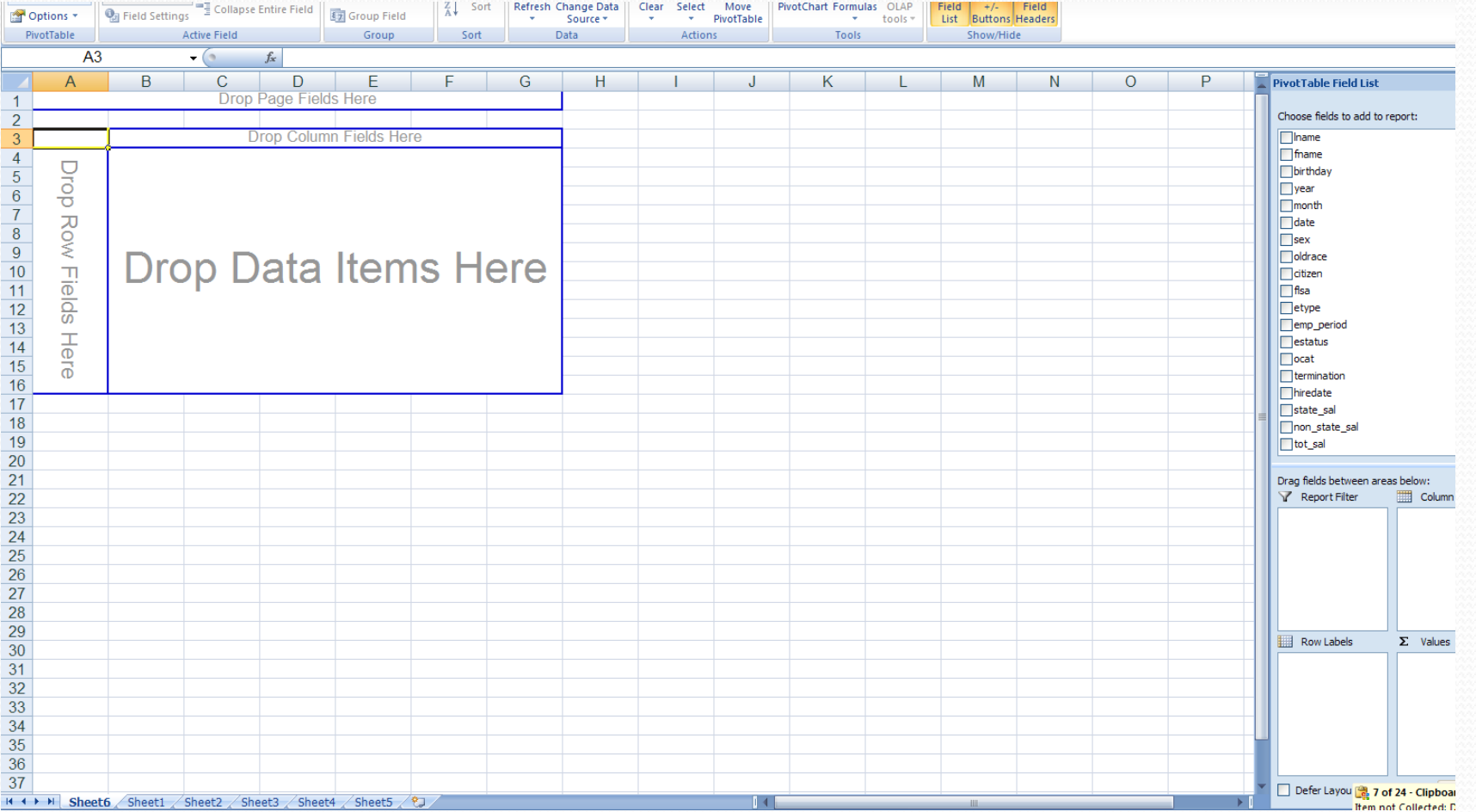

#### PivotTable View

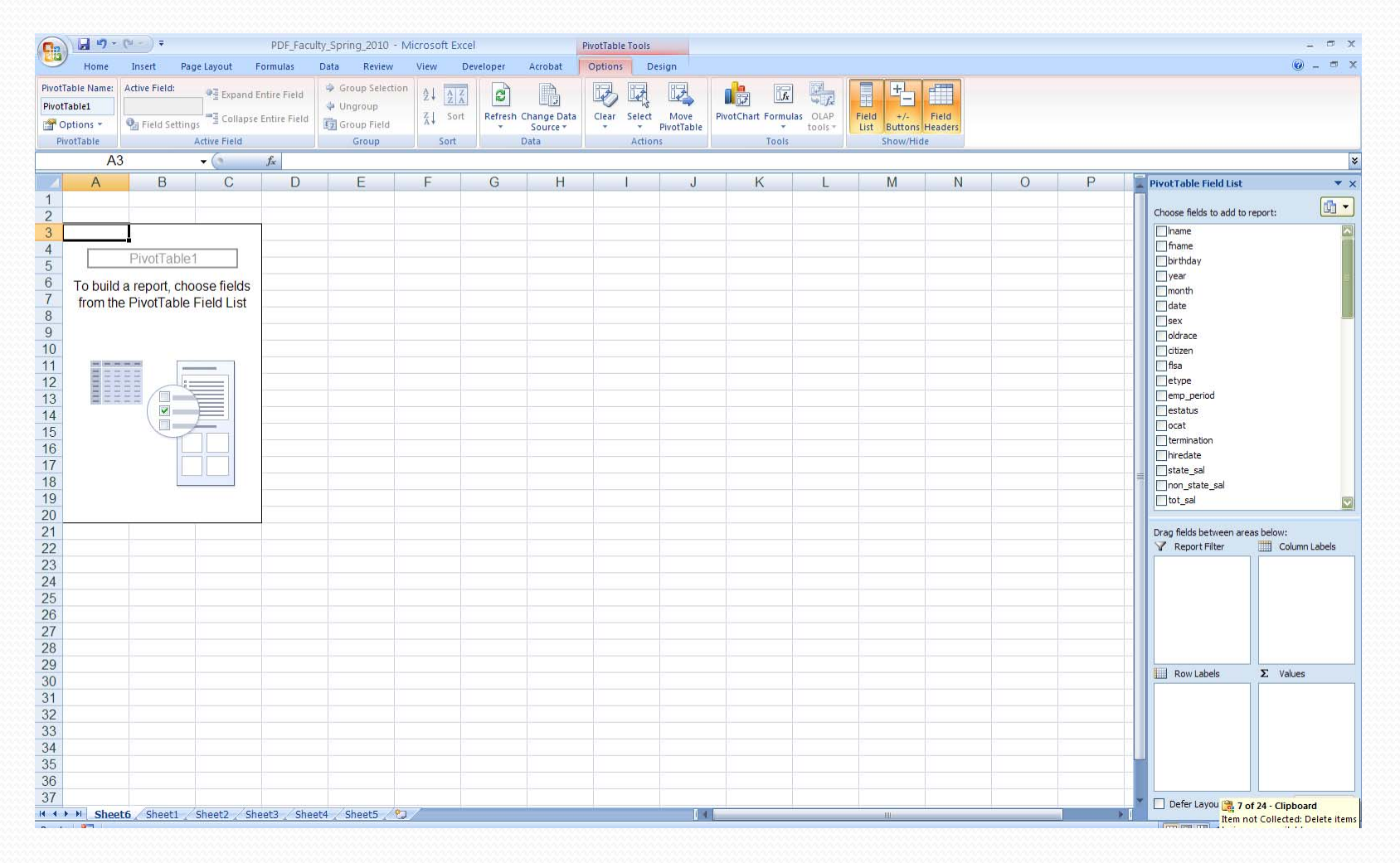

#### Switching between Views

- Make sure the active cell is inside the PivotTable
- Click on the options tab on the Ribbon, then click on the options icon in the Active Field group of the options tab.
- Then launch the PivotTable options dialog box. Click on the Display tab, then check the Classic PivotTable Layout box. (Enables dragging of fields to grid).

## Layout of PivotTable

- $\bullet$  **Row Area** – data displays vertically, one unique item per row . You can have nested rows. Types of data you would drop in the Row area include those that you want to group and categorize – for example, Gender, Race, Location…..
- **Column Column Area –** data displays horizontally, The fields you want to display as<br>columns at the top of the PivotTable. One unique value per column . You can<br>have nested columns. The types of data you would drop here include want to trend or show side by side – for example, Month, Periods, Years….
- $\bullet$  **Report Filter Area**– A field used to filter the repor<sup>t</sup> by selecting one or more items, enabling you to display adrop here include those that you want to isolate and focus on – for example, Employee's, Classification, Regions…..
- y **Values Area** This is the calculation area, where numerical data is shown and summarized. The items you would drop here are those that you want to measure or calculate. You could drop a field in the value area more than once, but with different calculations. You might need minimum, maximum, mean of<br>salaries…..

#### Layout of PivotTable cont…

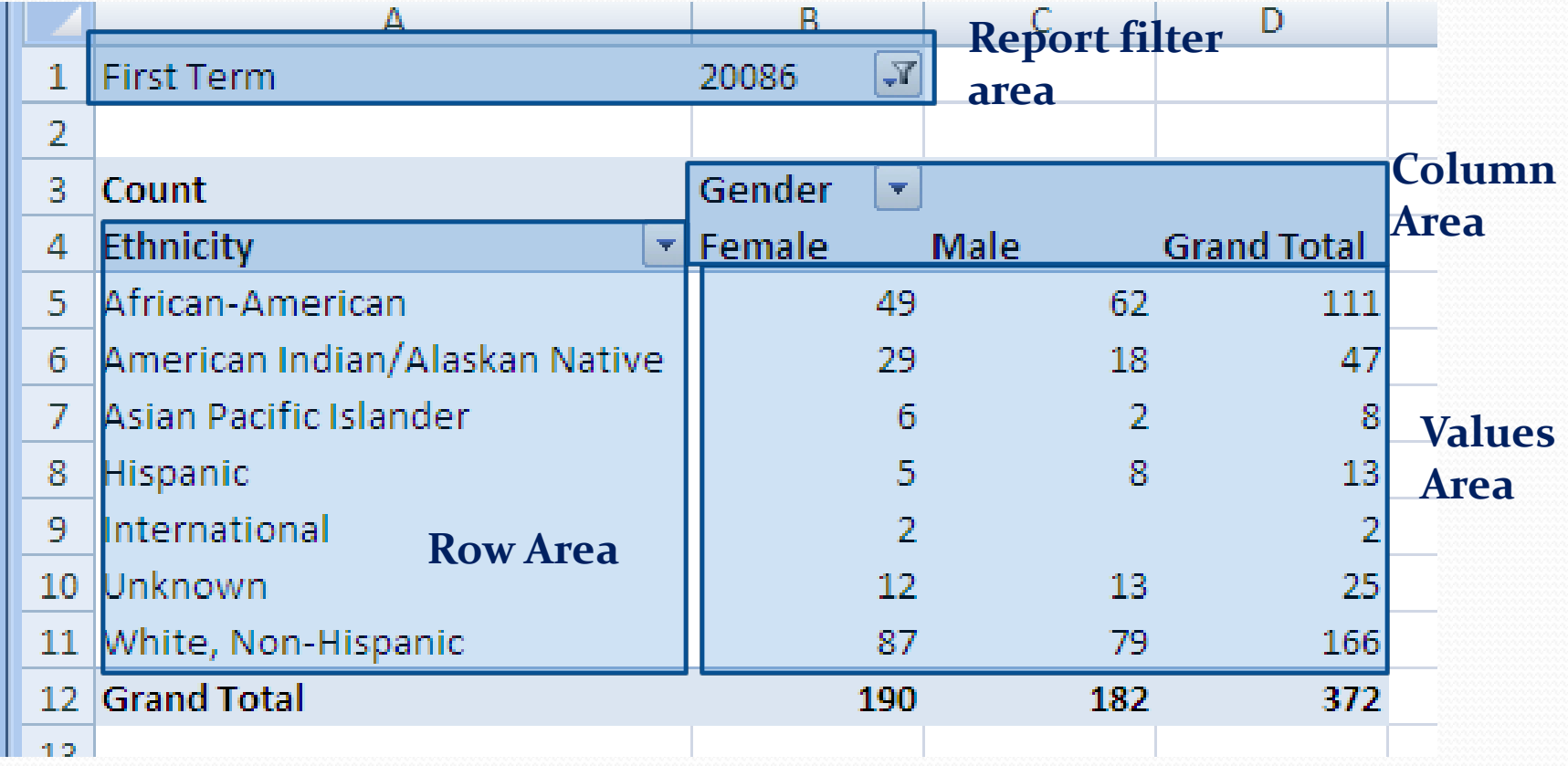

#### Limitation of PivotTable Reports

![](_page_12_Picture_172.jpeg)

# **PivotTable for Ad-Hoc**

The next few slides are illustrations of PivotTables that our office used to complete Ad‐Hoc requests.

#### Data Request

- How many students received a degree in Art during the pas<sup>t</sup> three academic year (Fall <sup>2006</sup> – Spring 2009)?
- What was the average GPA per period?
- Please breakdown data by degree.

#### Completing the Request

- 1. Group fields by Years (first), Month (Second) and Degree (Third)
- 2. ID is the data item that will be used to Summarize
- 3. Subtotal by Month (first) and Year (Second)
- 4.Summary Function used: Count (ID) and Average (GPA)

#### Data List

![](_page_16_Picture_12.jpeg)

#### Create PivotTable

![](_page_17_Picture_62.jpeg)

- 1. Choose the Data that you want to analyze
- 2. Choose where you want the PivotTableReport to be placed

#### PivotTable Layout

![](_page_18_Figure_1.jpeg)

#### Adding Fields to the Report

![](_page_19_Picture_1.jpeg)

#### **Note:** Report should Count ID instead of Sum

![](_page_19_Picture_3.jpeg)

#### Changing the Value Field Settings

![](_page_20_Picture_13.jpeg)

![](_page_20_Picture_14.jpeg)

#### New Value for ID field

![](_page_21_Picture_28.jpeg)

#### Grouping Fields

**2**

![](_page_22_Figure_1.jpeg)

- 1. Move field to desired location(Column or Row)
- 2. Select field item
- 3. Options ribbon <sup>&</sup>gt; Group Field
- 4. Filter the grouping as needed

#### New Grouping by Years

![](_page_23_Figure_1.jpeg)

## Apply Date Filter

Report currently show data from Fall 2003, but the reques<sup>t</sup> would like data from Fall 2006. Date filter will be applied to change the Date range.

![](_page_24_Figure_2.jpeg)

- 1. Right click on field
- 2. Filter > Date Filters

#### Apply Date Filter cont…

![](_page_25_Picture_10.jpeg)

#### Summarize value field by Average

![](_page_26_Picture_36.jpeg)

#### Modified Report with Date Filter, Degree and Average GPA

![](_page_27_Picture_21.jpeg)

#### Report Layout

- Report Layout can be modified with Design Ribbon
- Report Design:
	- Report Layout > Show in Tabular Form
	- Subtotals > Show all Subtotals at Bottom of Group
	- Blank Rows > Insert Blank Line after Each Item
	- Pivot Style Medium 2

# Final Report

![](_page_29_Figure_1.jpeg)

## Creating <sup>a</sup> PivotChart

- A PivotChart is a graphical representation of the data in <sup>a</sup> PivotTable
- A PivotChart allows you to interactively add, remove, filter, and refresh data fields in the PivotChart similar to working with <sup>a</sup> PivotTable
- Click any cell in the PivotTable, then, in the Tools group on the PivotTable Tools Options tab, click the **PivotChart button**
- Note:
	- Y-axis corresponds to the column area
	- X-axis corresponds to the row area

## PivotChart

- y Insert Ribbon <sup>&</sup>gt; PivotTable <sup>&</sup>gt; PivotChart
- PivotChart Layout

![](_page_31_Picture_33.jpeg)

The next slide will illustrate the previous PivotTable (excluding GPA) with <sup>a</sup> PivotChart.

- Group fields by Year, Month and Degree
- ID is the data item that will be used to Summarize
- Subtotal by Year
- Summary Function: Count (ID)
- Form appears in tabular form
- X-axis: Year and Month

#### Example with PivotChart

![](_page_33_Figure_1.jpeg)

#### **Request:**

What is the percentage rate of academic standing for New Freshmen?

- Variables:
	- Academic Standing and ID
- Summary Function:
	- Count(ID), value is shown as percent of total

#### Percentage Rate of Academic Standing for New Freshmen

![](_page_35_Picture_19.jpeg)
## Percentage Rate with PivotChart

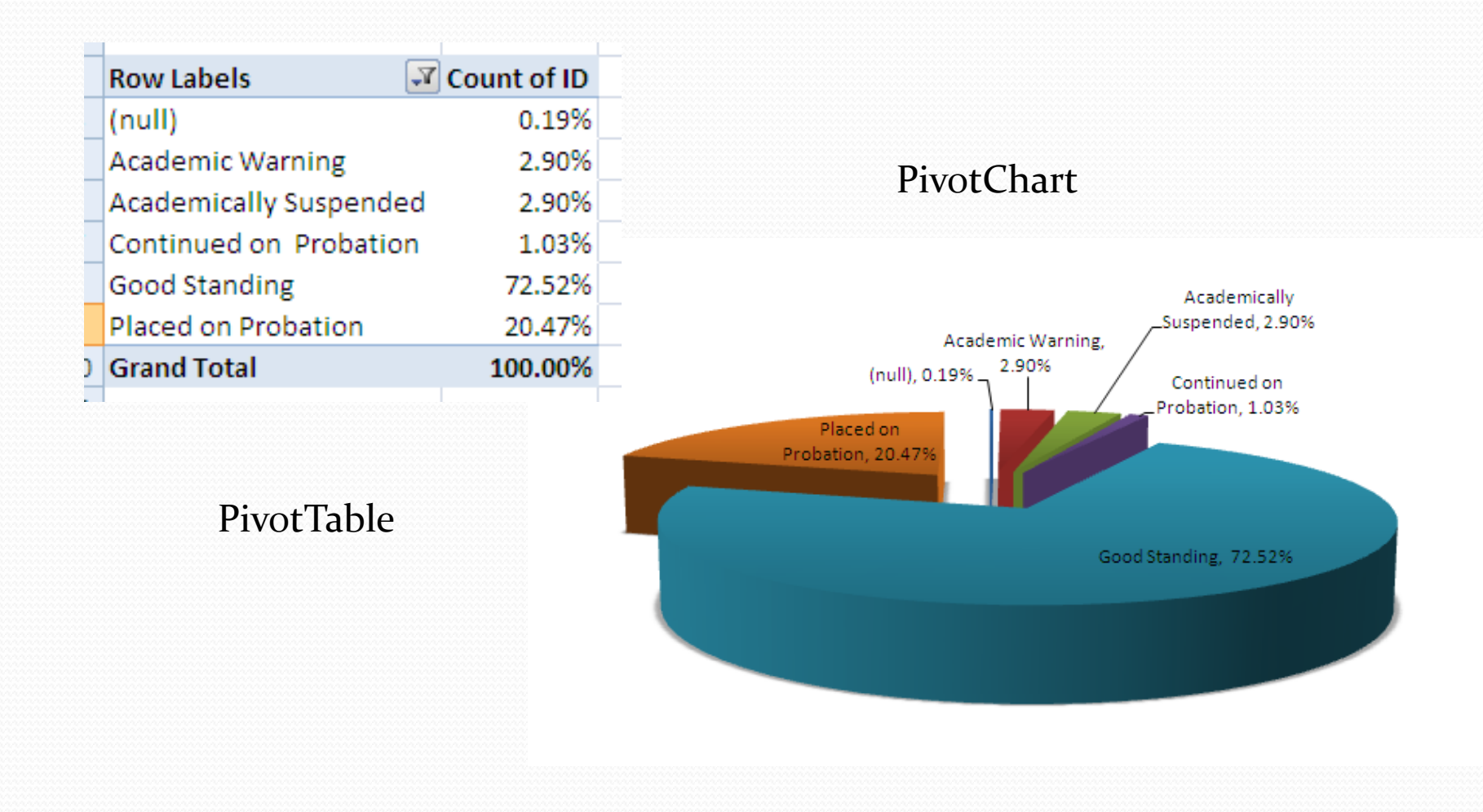

## **Request:**

Please pull <sup>a</sup> random selection of students from Community Colleges in the surrounding area.

What is the average first term GPA (if available) and did these students graduate?

- Variables:
	- ID, GPA, School, Graduated Indicator, Start Term
- Report Filter:
	- Fall 2003
- Summary Function:
	- Count (ID), Percentage (ID), Average (GPA)

Community Colleges in the surrounding area with students average first term GPA (if available) and if these students graduate

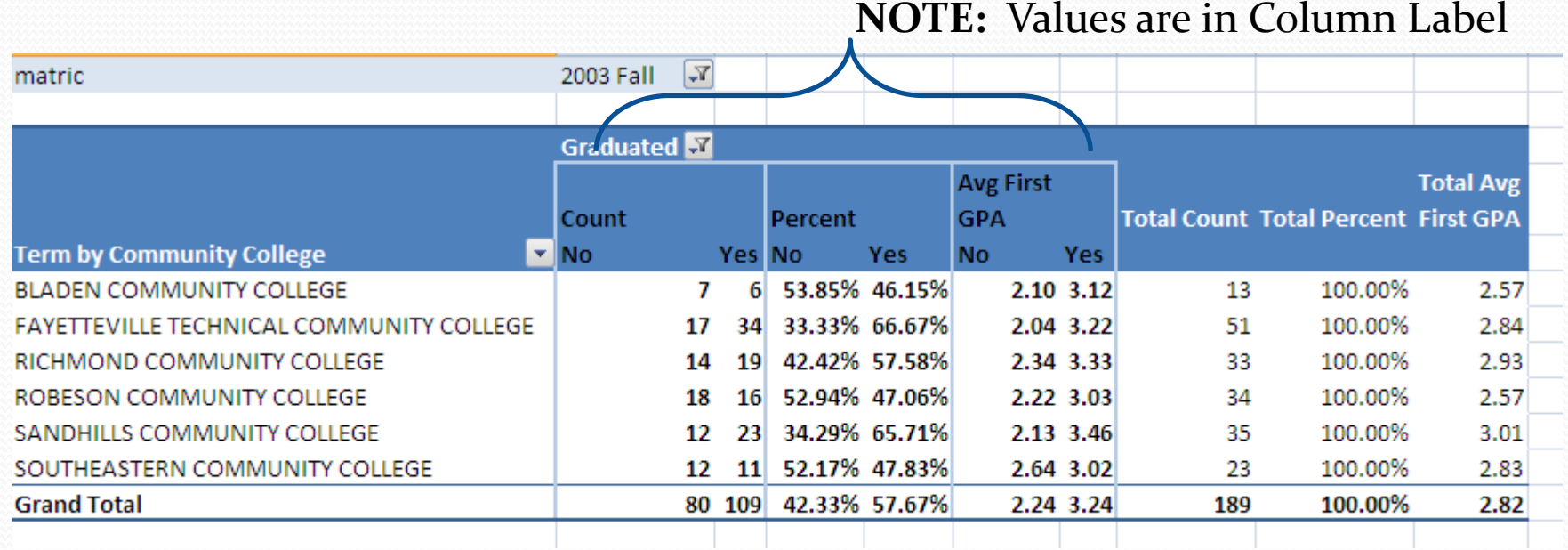

#### Values moved to the Row Label

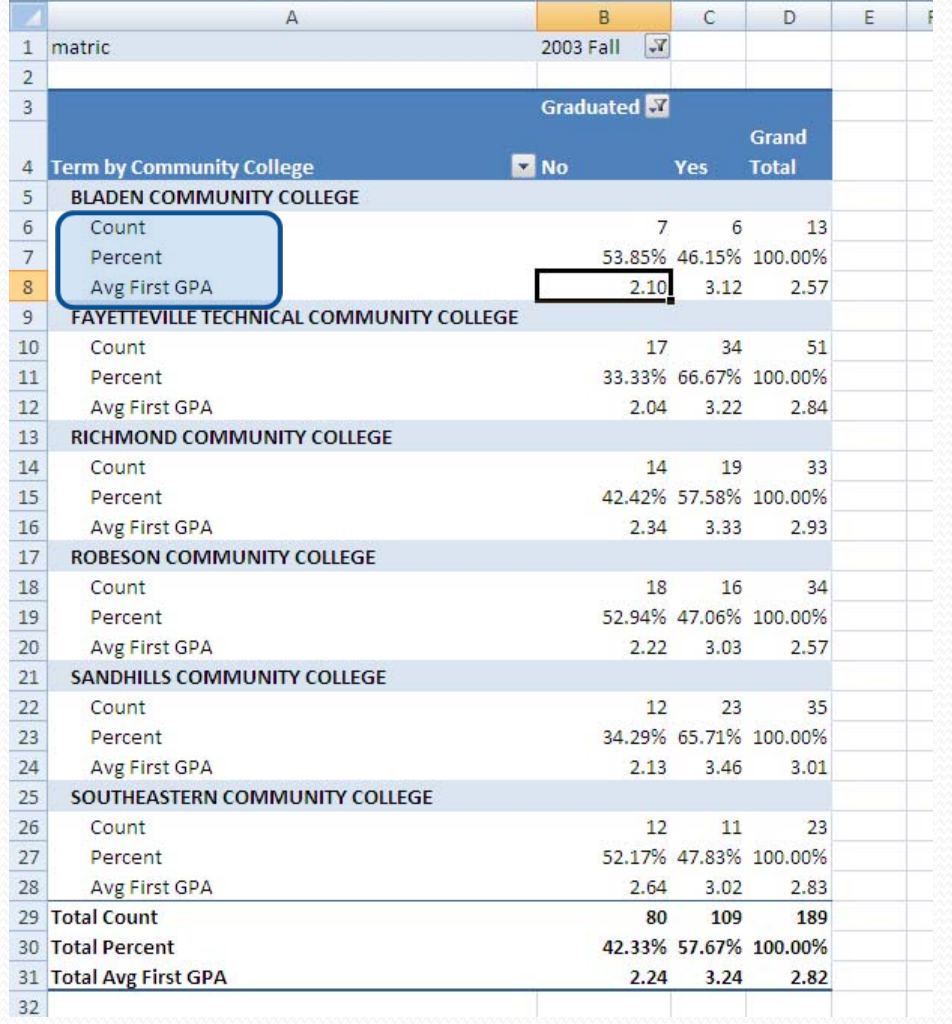

## **Request:**

New Freshmen for Fall 2007 and Fall 2008 that did not return for the following Fall (Retention).

- Variables:
	- ID, HSGPA, SATV, SATM, SAT, Academic Standing, Term
- Summary Function:
	- Count (ID), Average (HSGPA, SATV, SATM, SAT)

### New Freshmen for Fall 2007 and Fall 2008 that did not return for the following Fall.

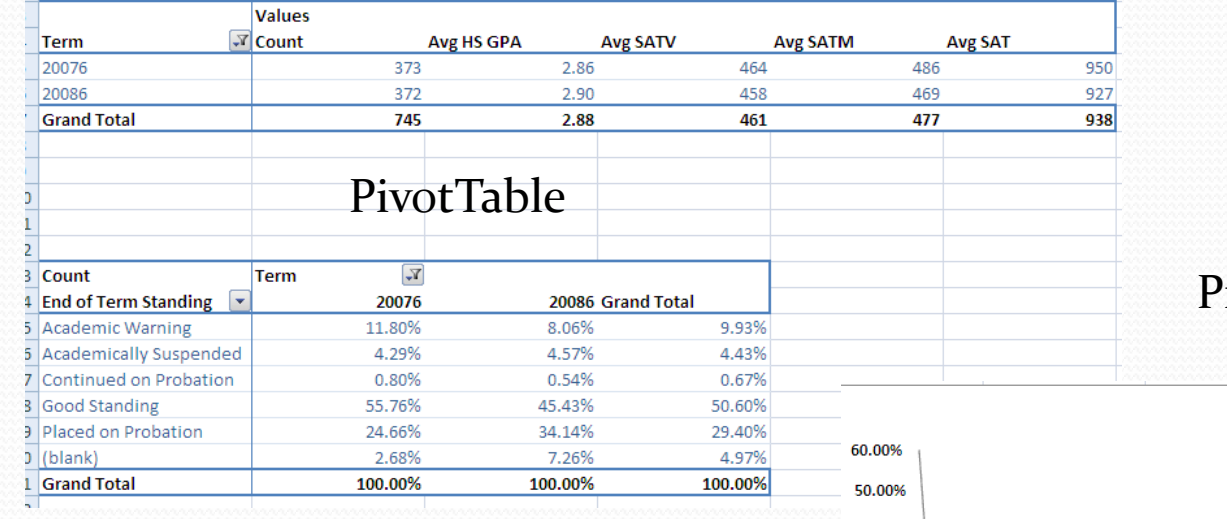

#### PivotChart

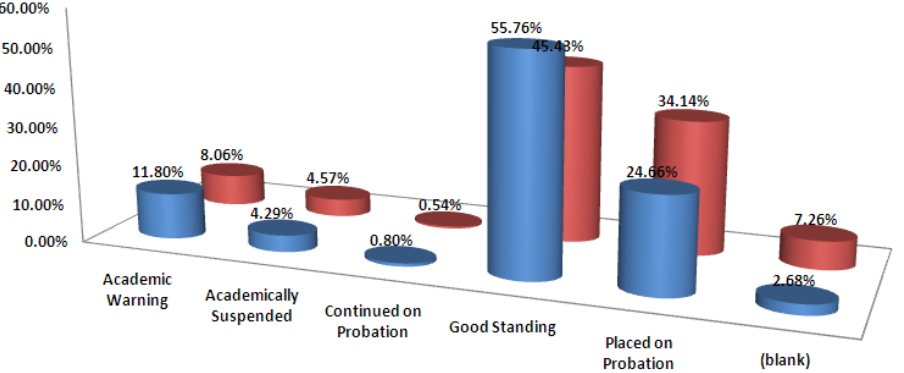

## **Request:**

A breakdown of the total enrollment for Spring semester 2009 by classification. For example, how many freshman, sophomore, junior, senior, graduate, other were enrolled during that semester. Categories broken into full‐time vs. part‐time students.

- Variables:
	- Level, Classification, Time Status, ID
- Group by Level, Classification
- Subtotal by Level
- Summary Function:
	- Count  $(ID)$

## Total Enrollment for Spring 2009

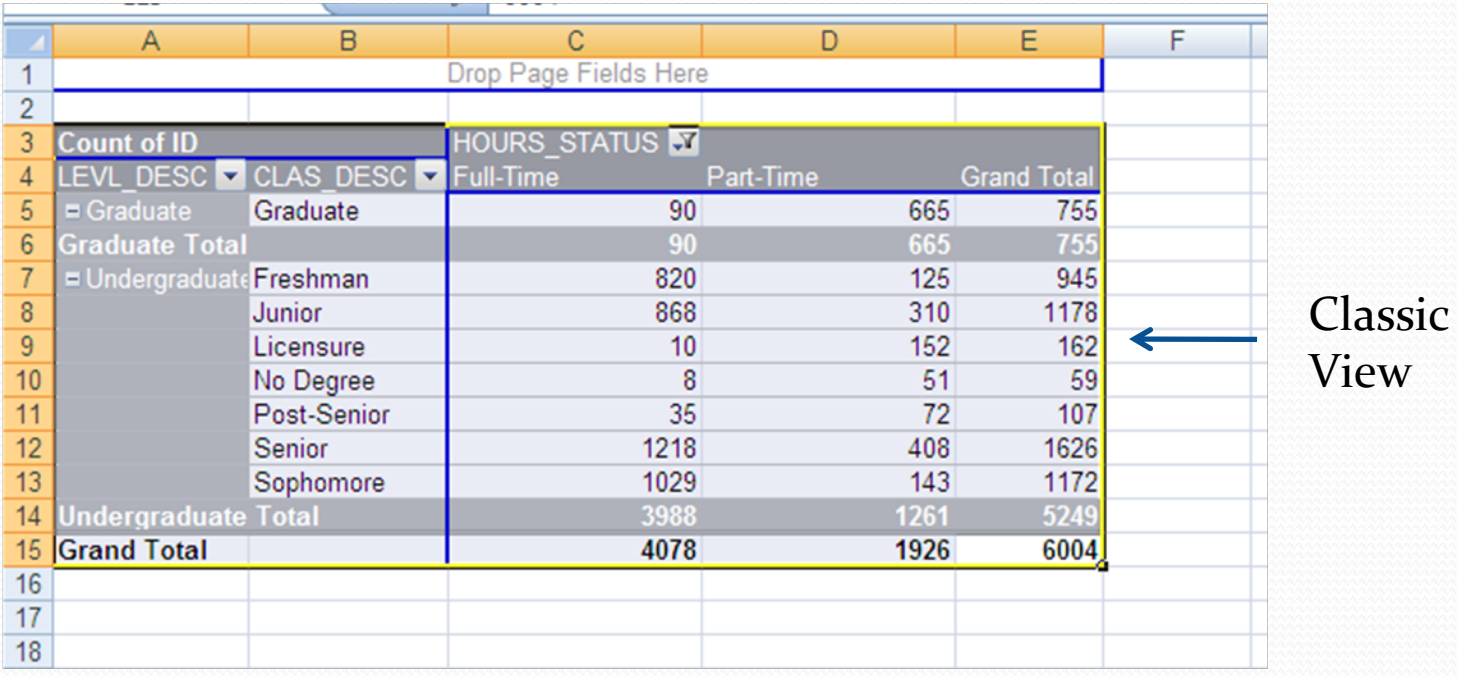

## Fall 2010 Course List by Department

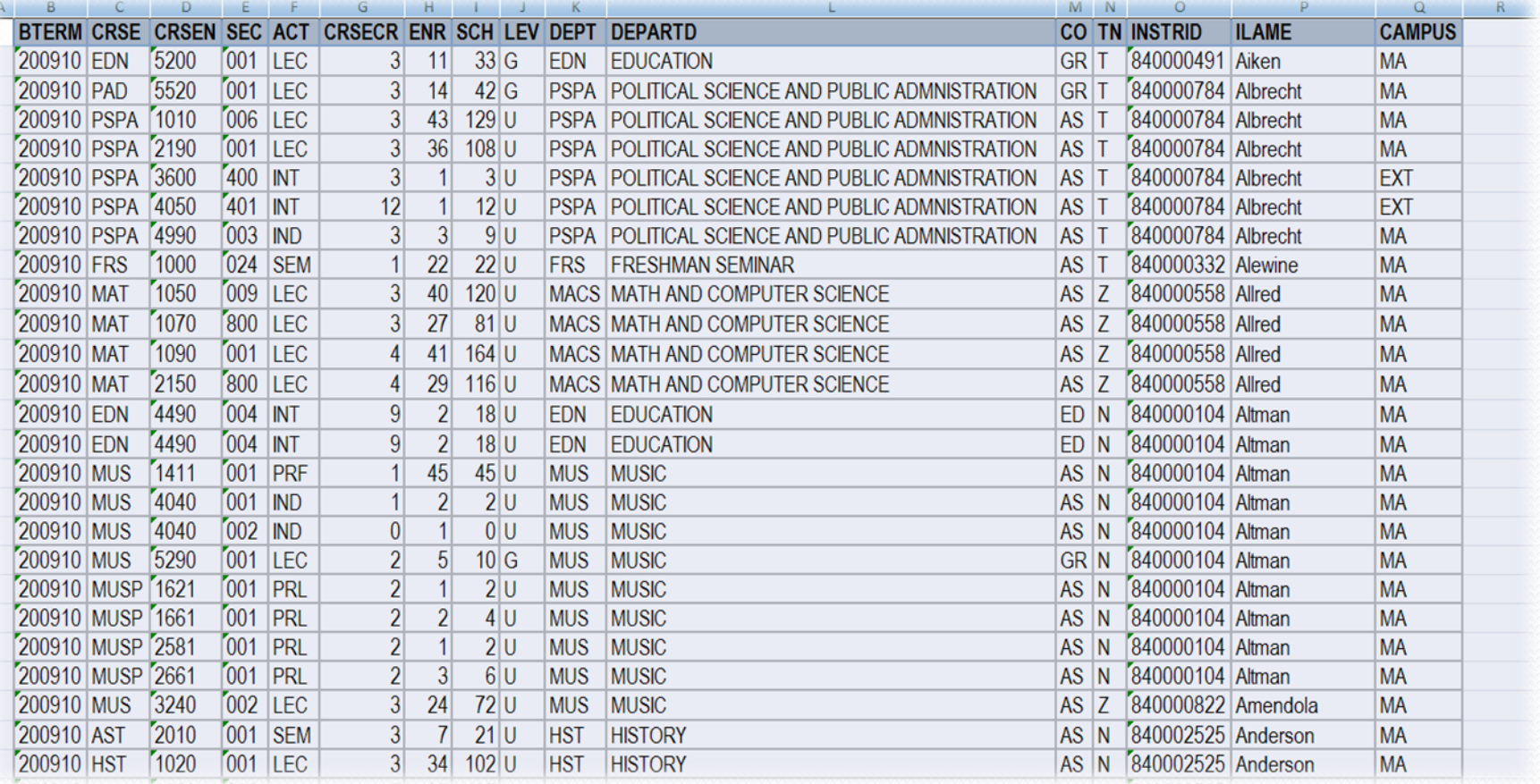

# Academic Department Request

Provide to Academic Affairs Office the Total Student Credit Hours generated by Level and Campus.

- Variables:
	- y Campus Ext‐Off Campus MA‐ Main Campus
	- Level Graduate and Undergraduate
	- Enrollment (SUM)
	- Student Credit Hours (SUM)

### SUM by Campus, Level the Enrollment and Student Credit Hours

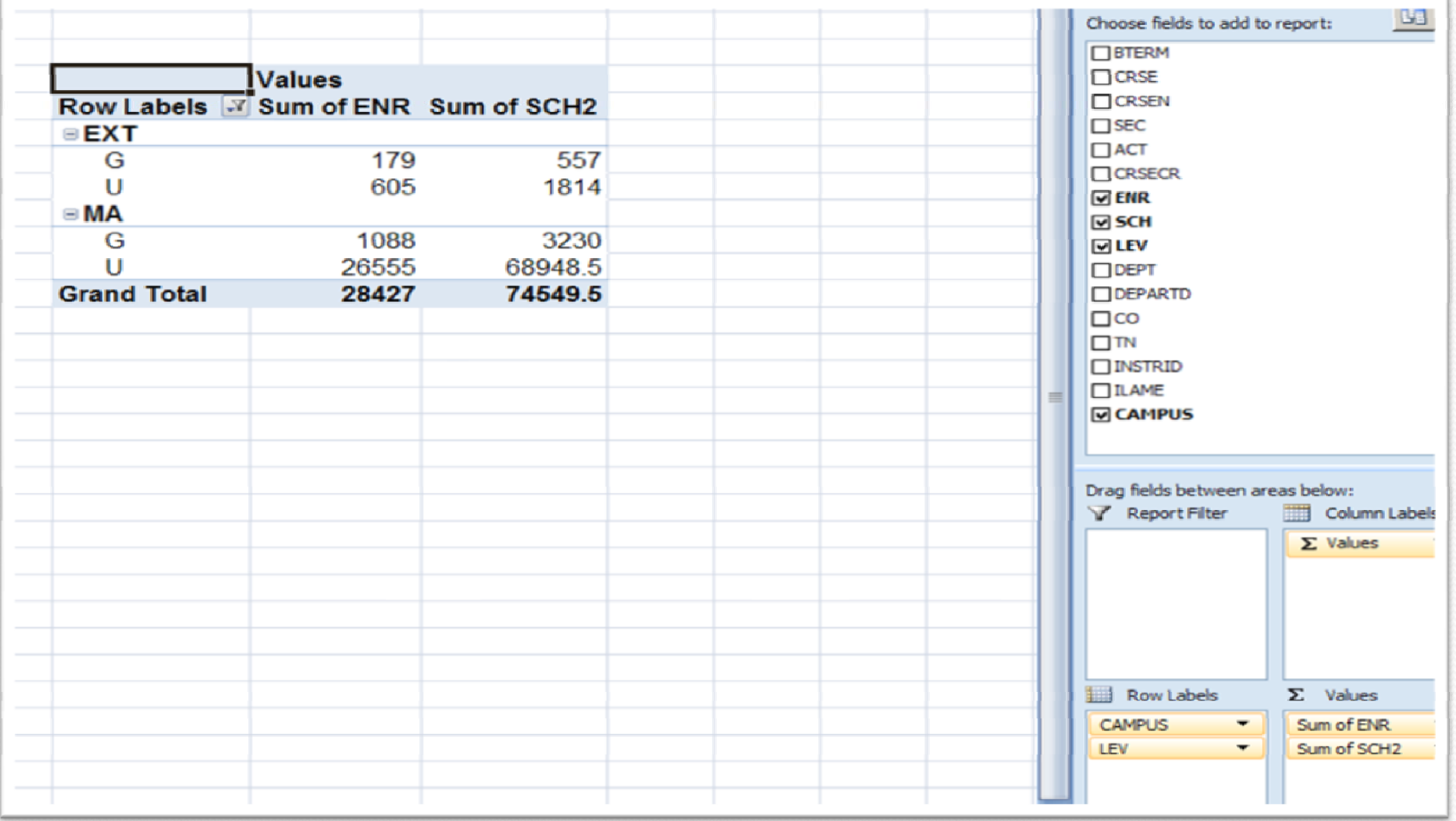

# Academic Department Request

Provide the Total Student Credit Hours and Course Sections Generated by Each Academic Department.

Variables:

- Department
- Student Credit Hours (Sum)
- Sections (Count)

### List by Department with Total Student Credit Hours and Sections

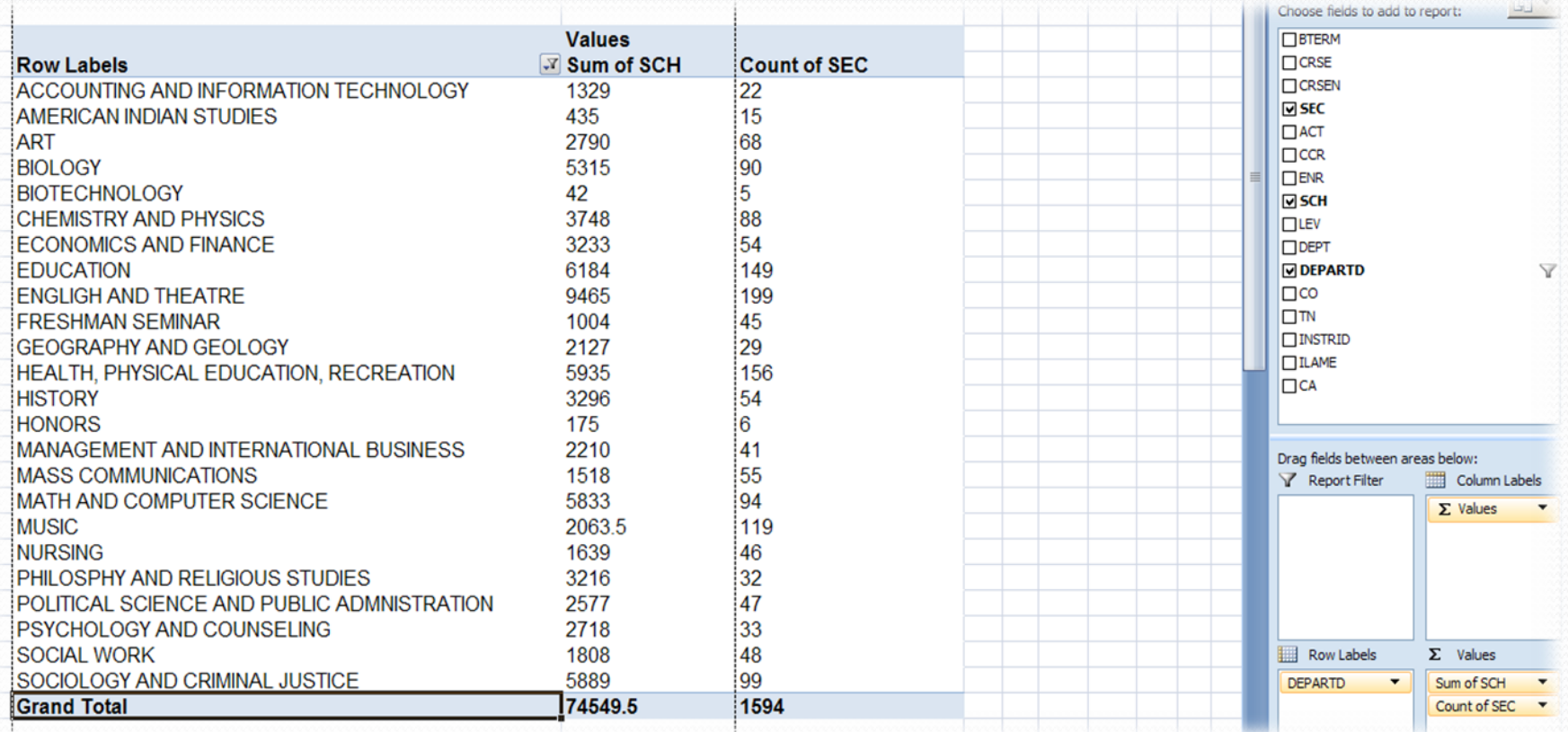

# Academic Department Request

Provide to the Academic Affairs Office the total Student Credit Hours generated by Department and Faculty Member.

- Variables:
	- Department
	- Faculty Member
	- Student Credit Hours

### Breakdown by Department, Instructor, and Total Student Credit Hours Generated by each Instructor.

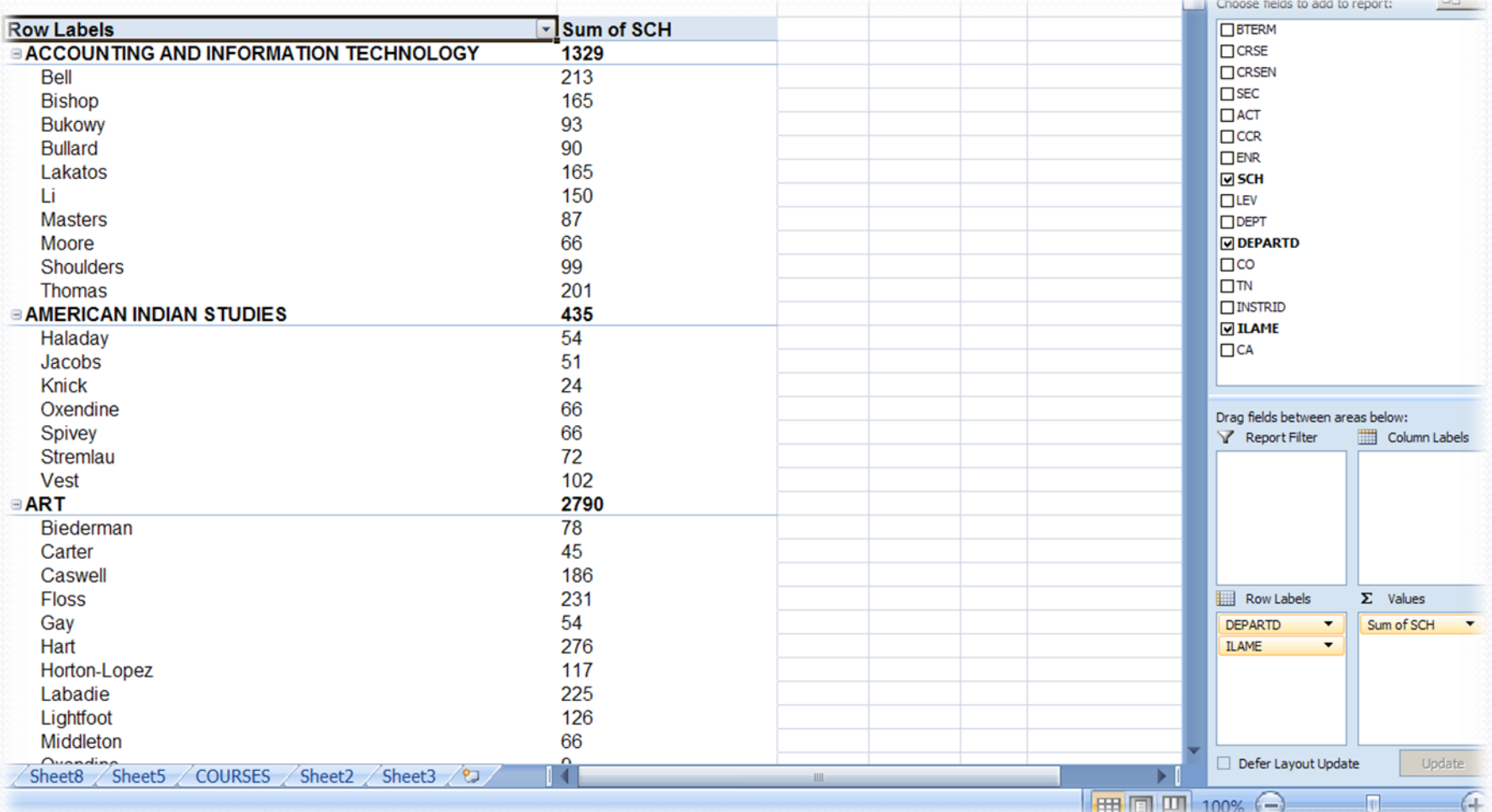

## Personnel Data File

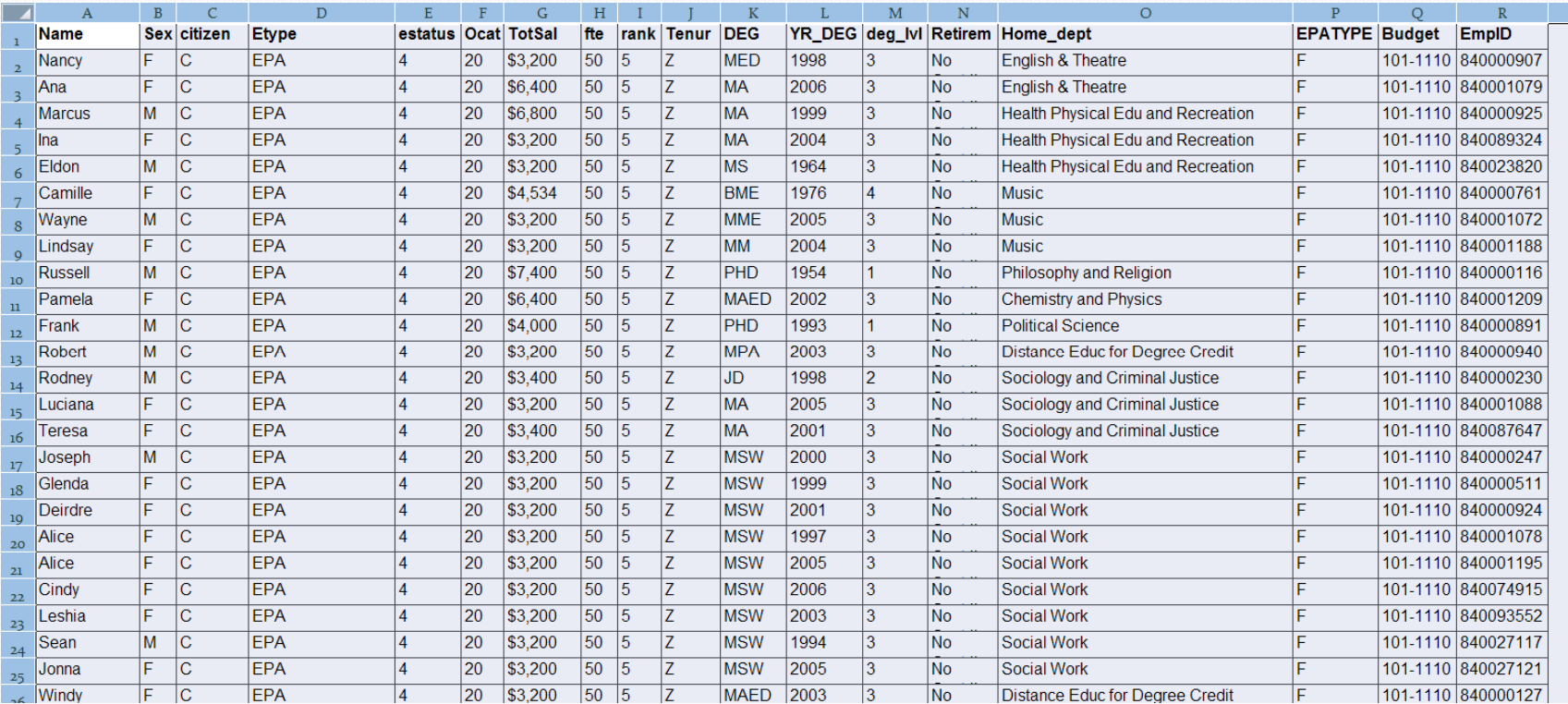

# Academic Department Request

Provide to the Academic Affairs Office the total faculty in Home Department.

Variables:

- Home Department
- Employee ID (COUNT)
- Filters OCAT (Job Category) = 20 and FTE = 100

### Full‐Time Faculty by Home Department

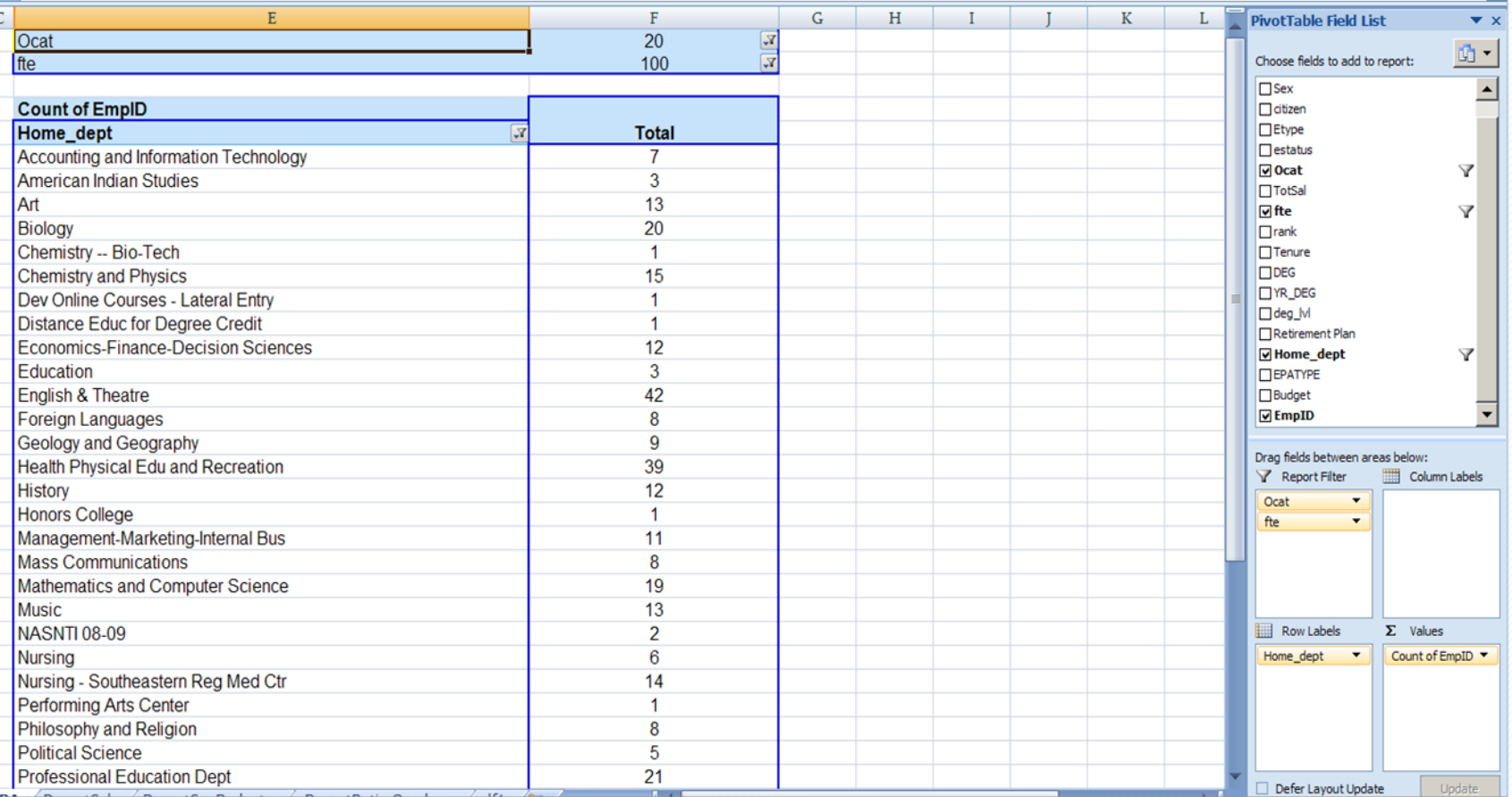

# Academic Department Request

Provide to the Academic Affairs Office the Full‐Time Faculty Salaries by Home Department, Total, Average, Min and Max Salaries.

Variables:

- Home Department
- Total Salary (SUM, AVERAGE, MIN, AND MAX)

• Filters – OCAT (Job Category) = 20 and FTE = 100

#### Full‐Time Faculty by Department and Salary

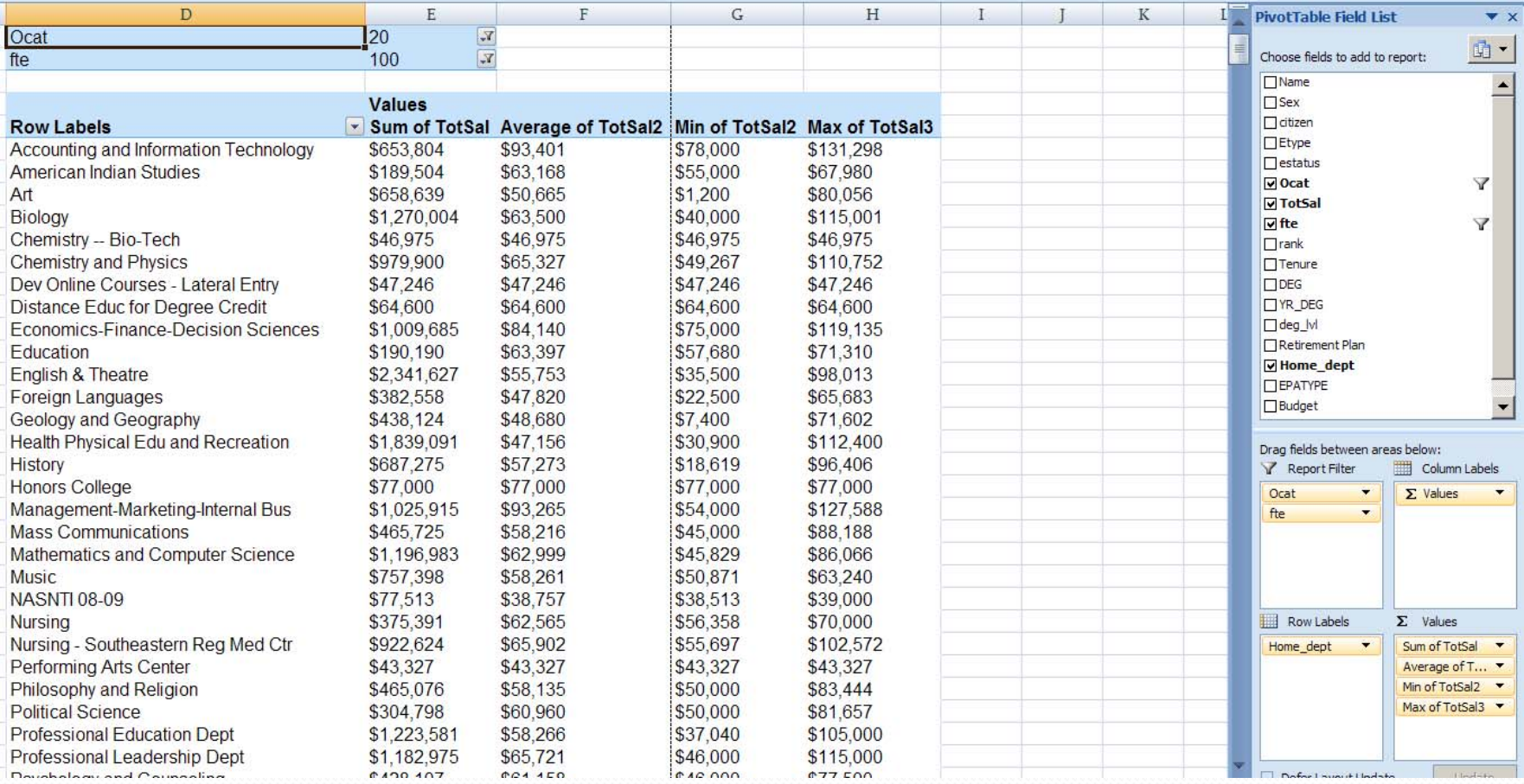

Provide for the Academic Resource Office <sup>a</sup> List of SPAemployees by Home Department and Budget Code to include the Total and Average Salary

Variables:

- Home Department
- Budget Code
- TotSal (Total Salary)
- Filter Etpye = SPA

#### List of SPA Employees by Department, Budget Code, Total and Average Salary

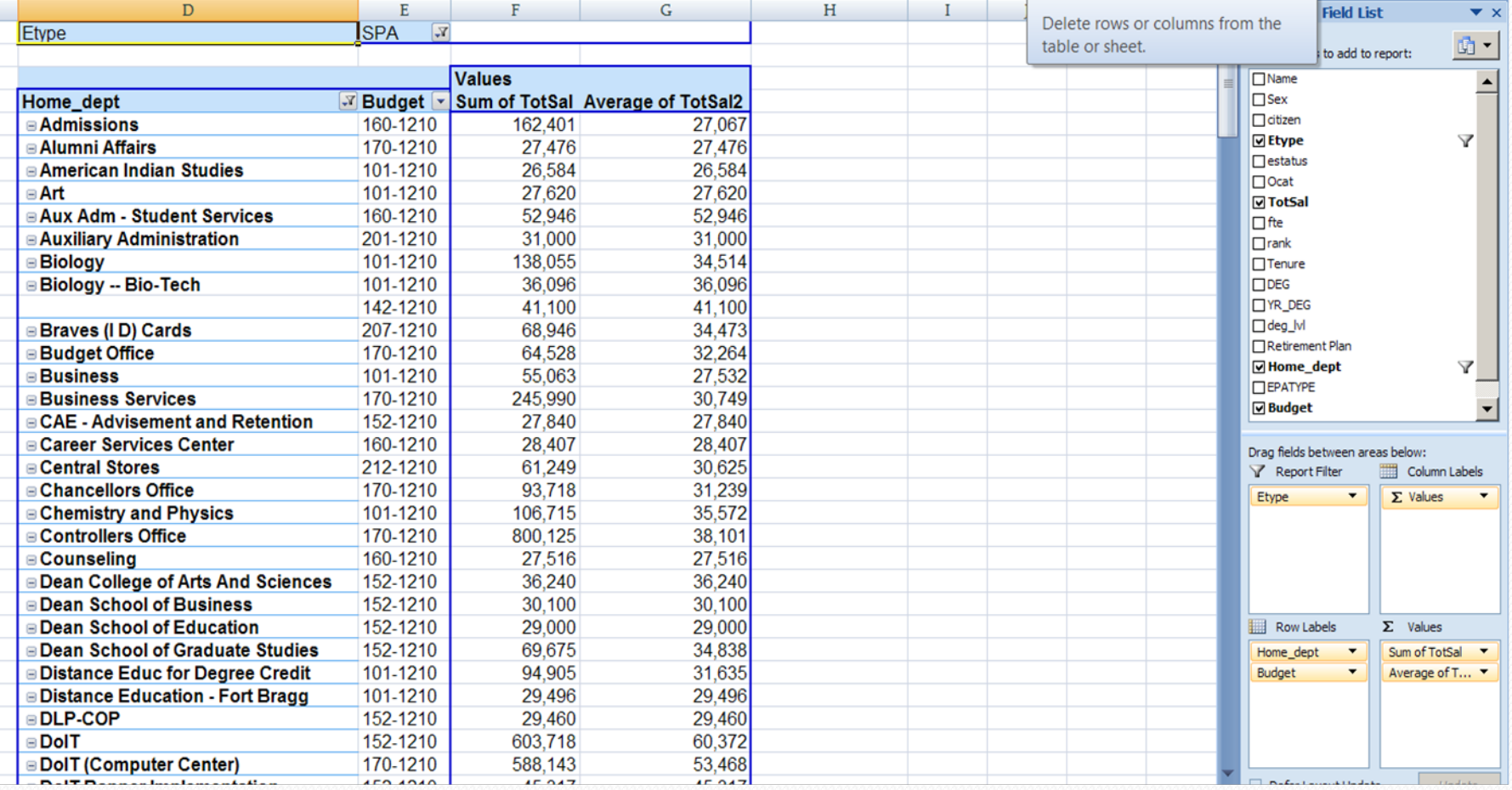

Request for <sup>a</sup> list of Faculty that are eligible for Phased Retirement to send to Department chairs, so the appropriate faculty can be notified.

Faculty must meet requirements below

- 1.. Full-time tenured faculty members.
- 2.Participating faculty must be at least 50 years of age.
- 3. Have at least five years of full‐time service at UNCP.
- 4. Be eligible to receive retirement benefits through either the Teachers' and State Employees' Retirement System ("TSERS") or the Optional Retirement Program ("ORP").

#### Data file for Faculty eligible for Phased Retirement

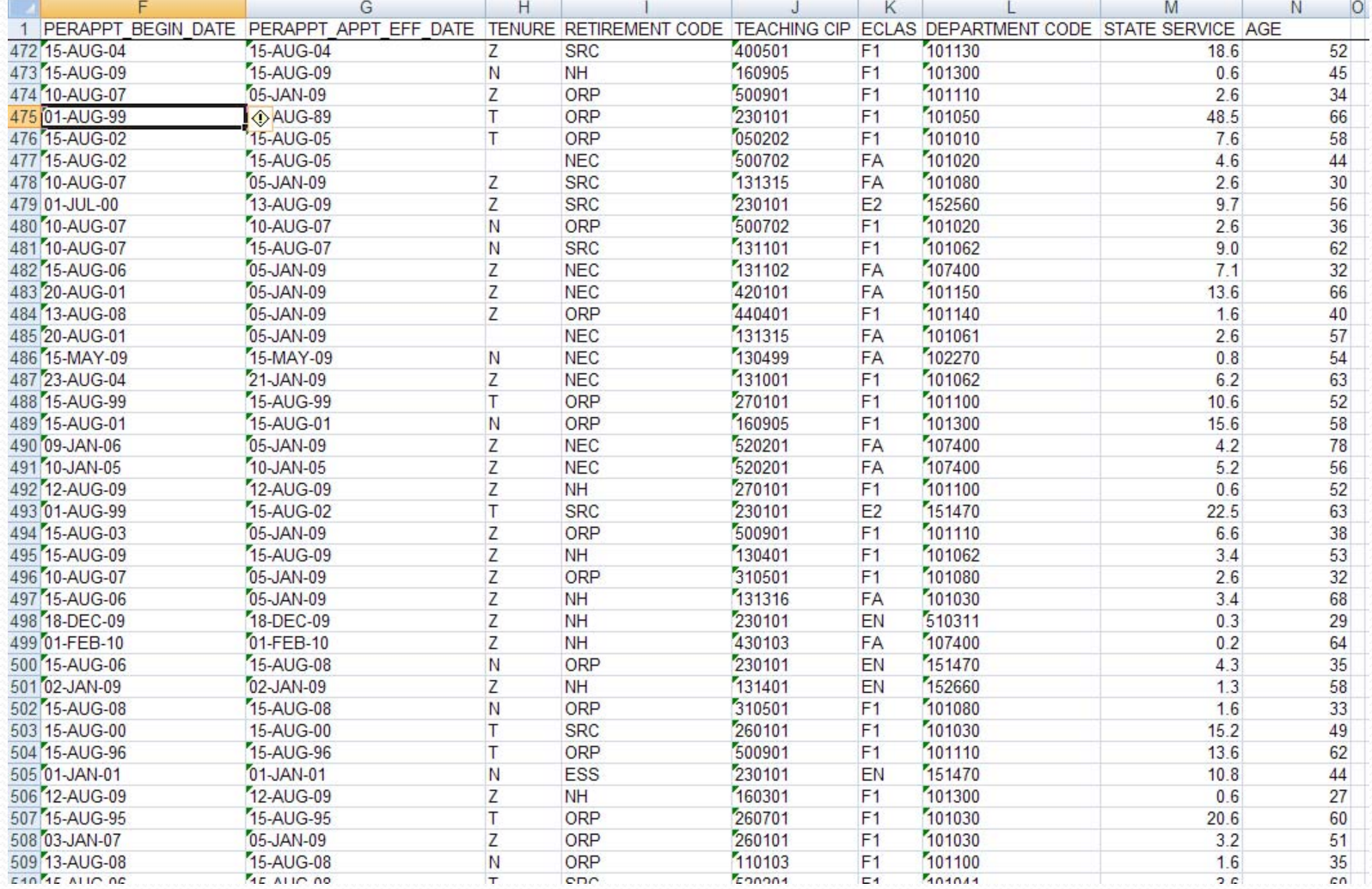

#### The Number Eligible for Phased Retirement.

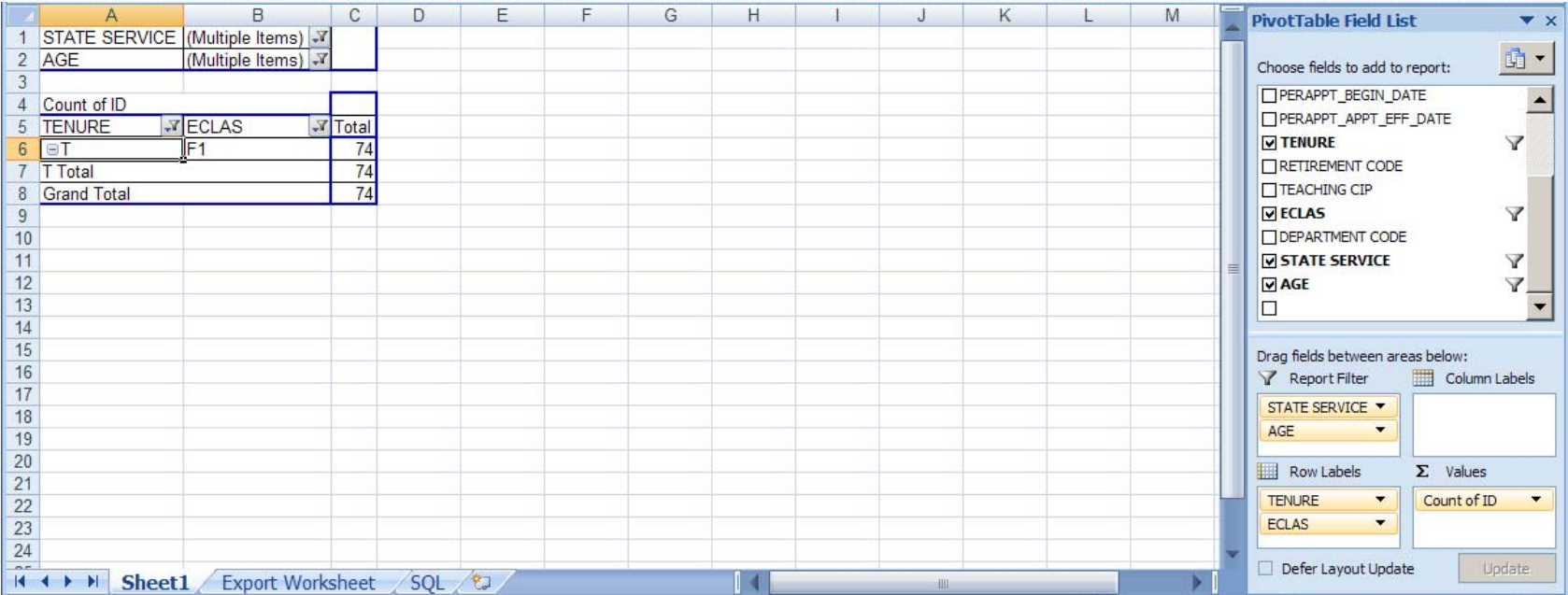

5 filters ECLAS <sup>=</sup> Full‐time Tenure <sup>=</sup> 'T' Age  $>=$  50 State Service at UNCP >=5 Retirement Plan <sup>=</sup> 'SRC', 'ORP'

## Spring 2010 Student Data File

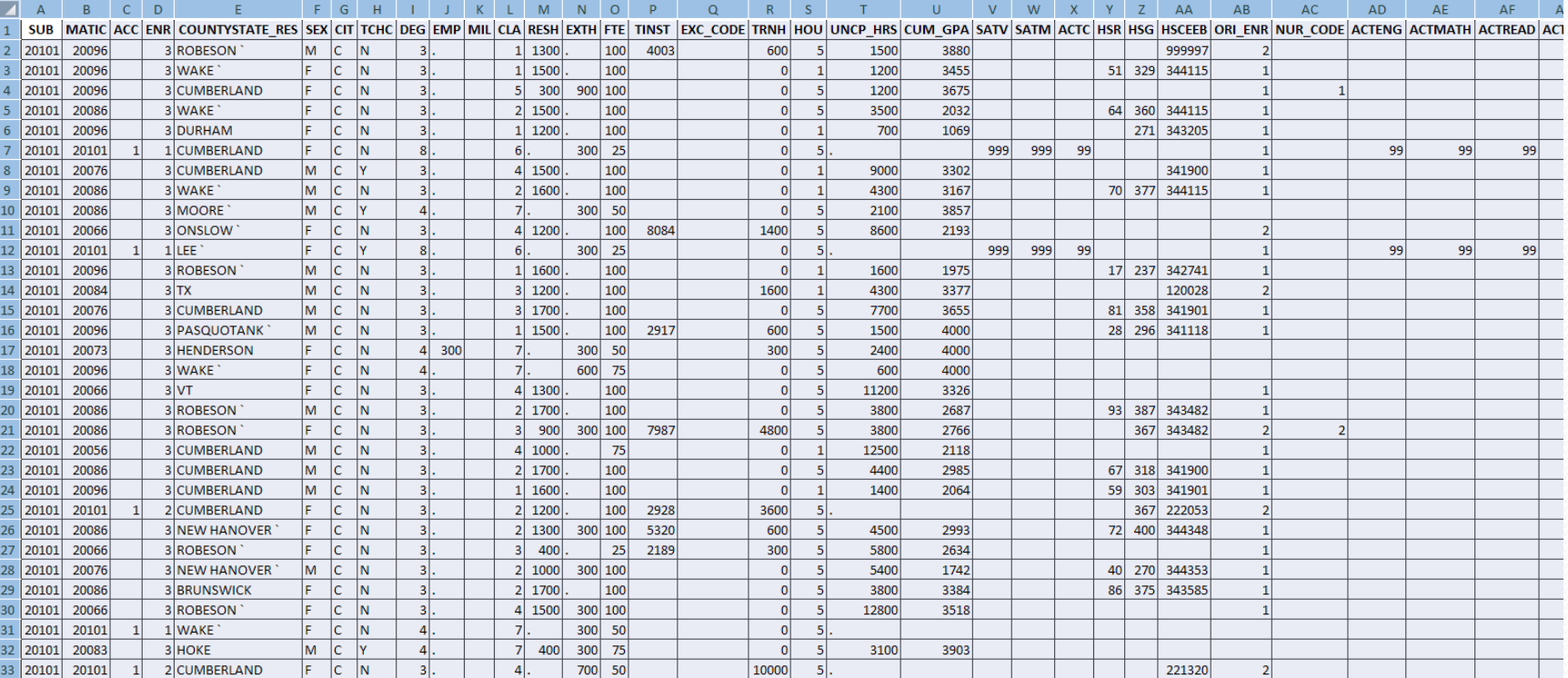

Provide for the School of Education <sup>a</sup> COUNT of all Students Enrolled in an Education Major by CIP, Teacher Certification Flag and Classification.

- CIP
- TCHC (Teacher Certification Flag Y or N)
- CLA (Classification)
- Banid (COUNT)

### Count of Education Majors by CIP (13), Teacher Certification Flag and Classification

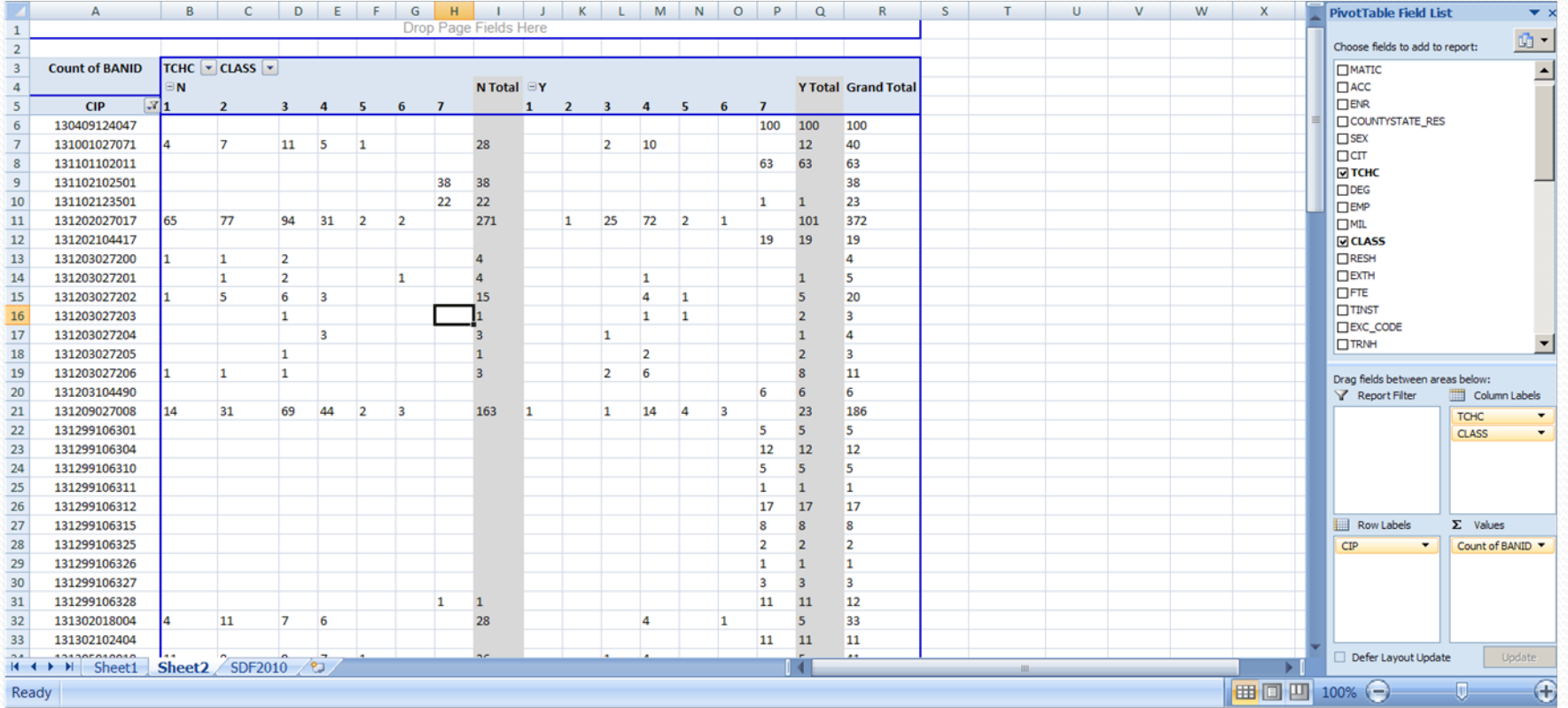

Provide for the Admissions Office <sup>a</sup> breakdown of Student Enrollment by Classification ,Race, and Sex.

- Class (Classification)
- Race
- Sex
- Banid (COUNT)

#### Count of Enrollment by Classification, Race and Gender

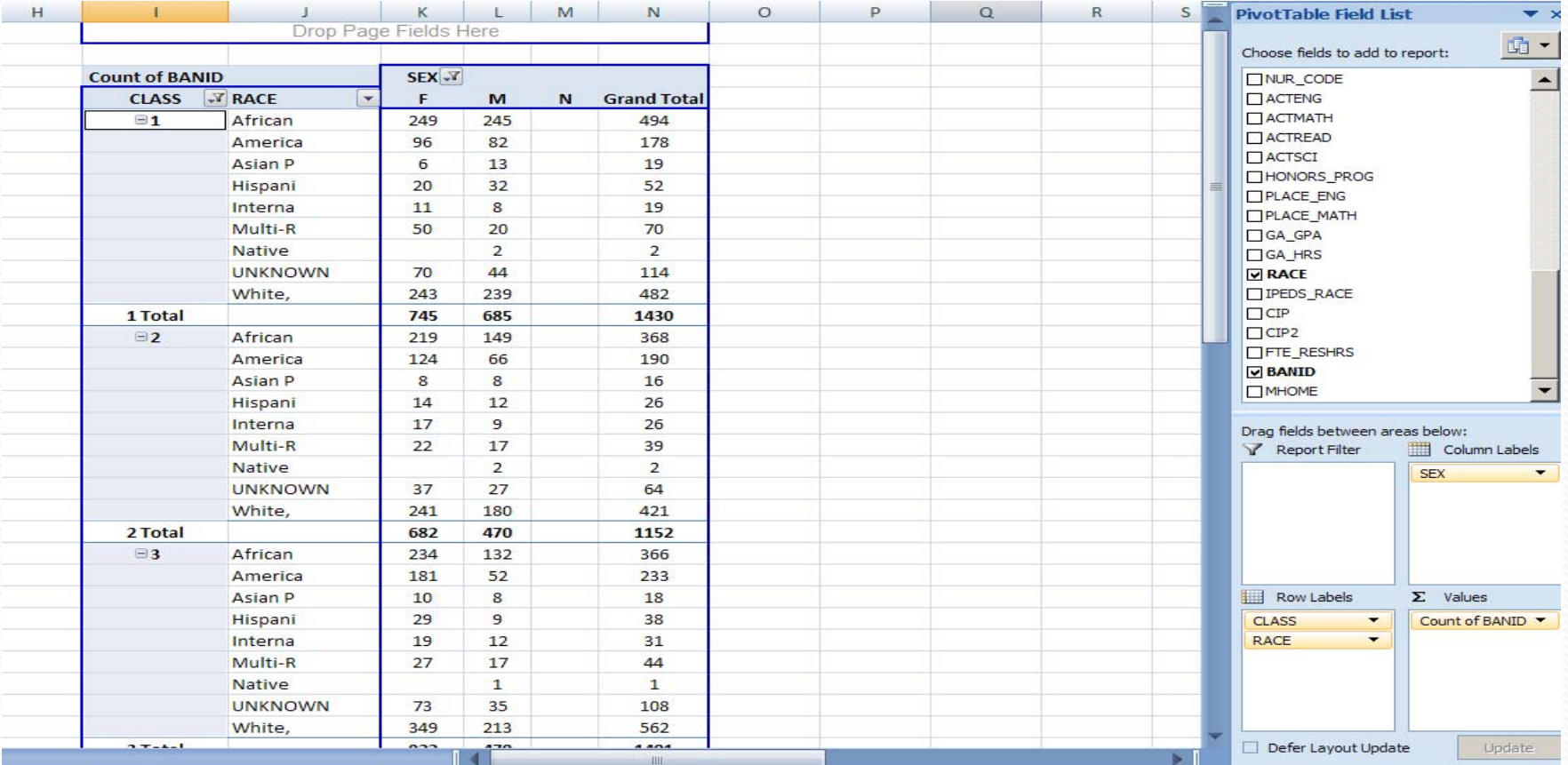

#### Building/Room Inventory Data

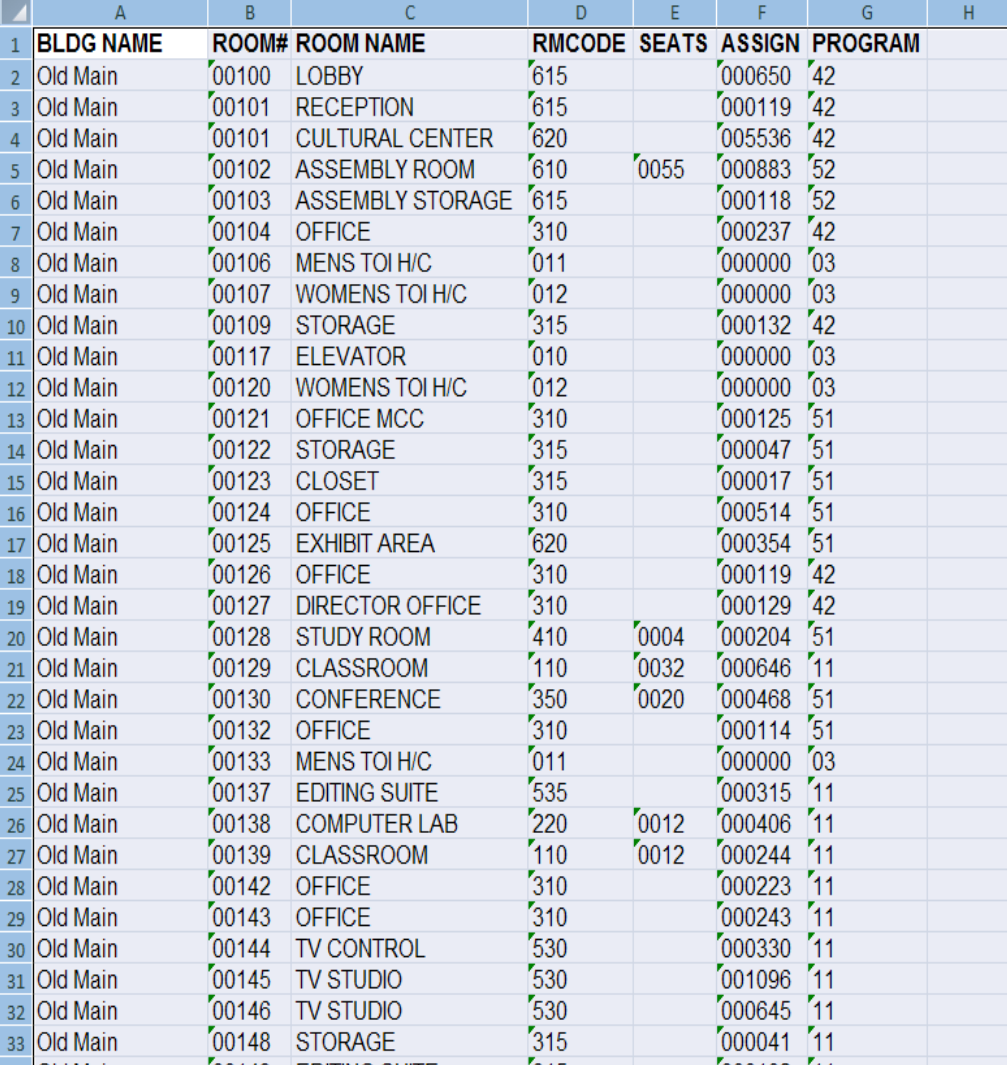

Provide for the Facilities Office <sup>a</sup> Breakdown by Building Name and Room Code for Classrooms and Labs ONLY.

- BLDG Name
- Room Code (Display and Count)
- •Filter Room Code <sup>=</sup> 110,210,220,250
- •Classroom <sup>=</sup> 110
- •Labs <sup>=</sup> 210, 220, 250

### Count of Rooms by Building and Room Code (Classroom and Labs)

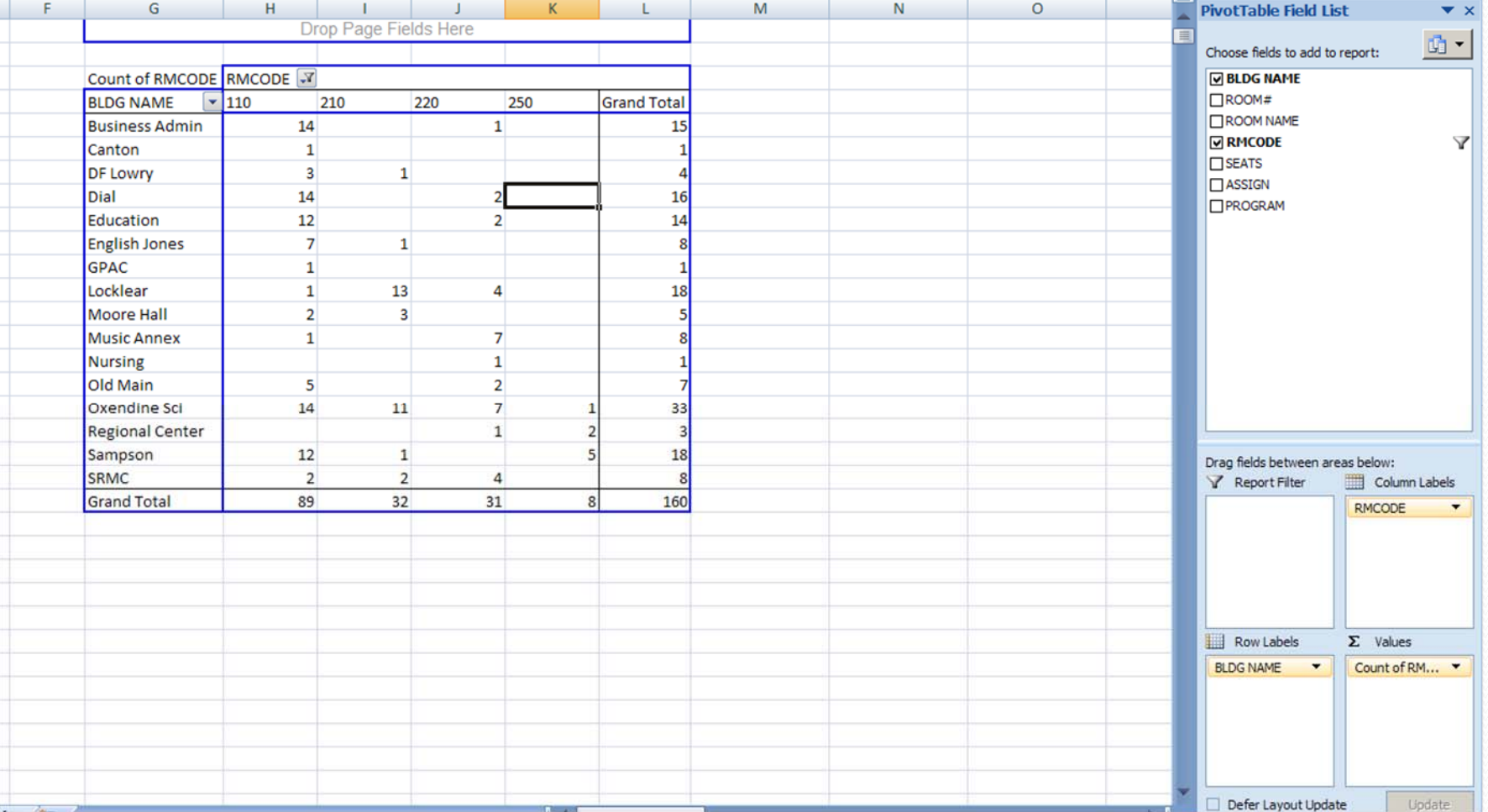

# PivotTable Wrap‐Up

- A PivotTable allows you to create an interactive view of your dataset.
- $\bullet$  You can look at your data through <sup>a</sup> PivotTable , and see details in your data, that you may not have noticed before.
- The dataset does not change, and is not connected to the PivotTable.
- You can quickly and easily categorize your data into groups.
- Summarize large amounts of data in a matter of seconds.
- You can interactively drag and drop fields within your report, dynamically changing your perspective and recalculating totals to fit your current view.

#### Contact Information

Ginger Brooks Director of Reporting [Ginger.brooks@uncp.edu](mailto:Ginger.brooks@uncp.edu) Jeannie Davis Applications Analyst/Programmer [Jeannie.Davis@uncp.edu](mailto:Jeannie.Davis@uncp.edu) Natasha Burden Applications Analyst/Programmer [Natasha.Wilson@uncp.edu](mailto:Natasha.Wilson@uncp.edu)

University of North Carolina at Pembroke Institutional Effectiveness906 Dogwood Lane Magnolia House Pembroke NC 28372

#### **http://www.uncp.edu/ie/resources/ncair2010.pdf**

## Resources

- y Jelen, B., & Alexander, M. (2007). *Pivot table data crunching for Microsoft Office Excel 2007.* Indianapolis, IN: Pearson Education, Informit.
- $\bullet$  Parsons, J. J., Oja, D., Ageloff, R., & Carey, P. (2008). *New perspectives on Microsoft Office Excel <sup>2007</sup> comprehensive.* Boston, MA: Thomson Course Technology.
## Thank You!!!!!